## **User Manual and FAQs**

## **Registration**

# **Create an Account on Pak Afghan Scholarship Portal by visiting pakafghan.hec.gov.pk**

- 1. Register an account with your Tazkira Number
- 2. Tazkira should be in alpha numeric format of 13 digits e.g. D952365472589
- 3. Password should be alpha numeric and at least 8 characters e.g. pakaghan12
- 4. Primary email should be a valid email that you're using as it will be used to reach out to you in subsequent stages.

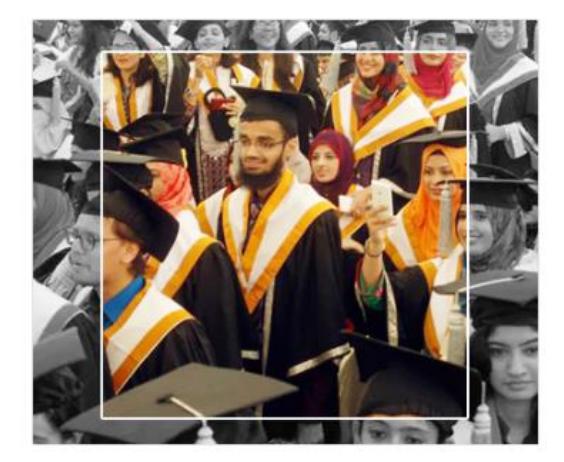

# Create an account

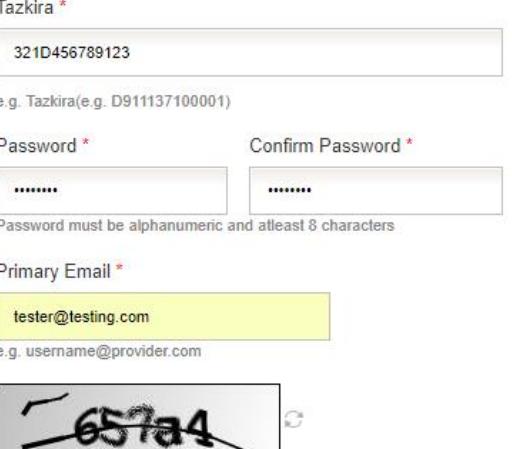

657a4

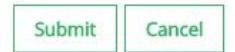

## **Login**

Login your account with your credentials.

- 1. Enter the Tazkira Number with which you have registered
- 2. Enter the password that you have entered on registration page

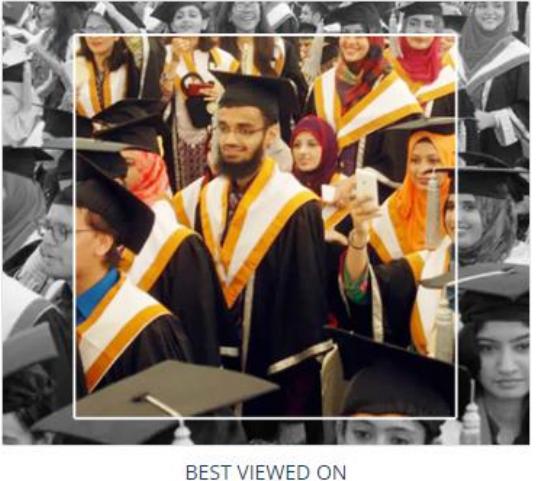

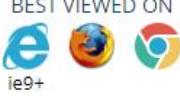

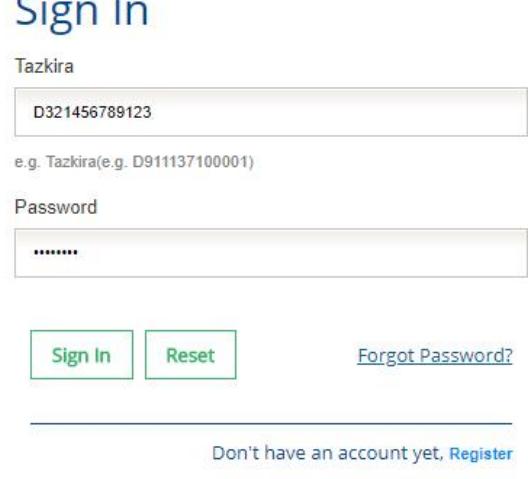

#### **1. If you are getting Service Maintenance Page**

This happens when we are doing some deployment, normally we place a maintenance page; but if you are already logged in you may experience an error. Deployment takes around 1 hour and is done in non-working hours. If you are continuously getting the maintenance page message for an hour, please clear your browser cache or change your browser.

#### **2. If you are getting error 500 or unauthorized access error message**

Please use the link eportal.hec.gov.pk. The extra part after .pk/... is creating the issue for you. If the issue persists, please clear your browser cache or change your browser.

## **Forgot Password**

If you lost your password click on forgot password and enter your CNIC or Email. Code will be sent you on email by using that code you will reset your password.

**1. If you have forgotten the password or don't have access to your primary email on which the verification code is being sent**

> Please send us an email a[t pakafghan@hec.gov.pk](mailto:pakafghan@hec.gov.pk) with your Tazkira Number and we will reset your email.

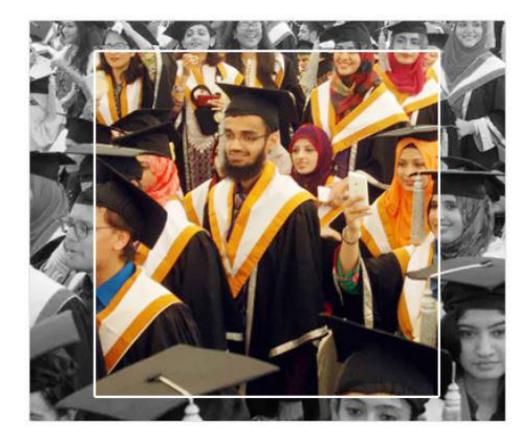

# Recover your account

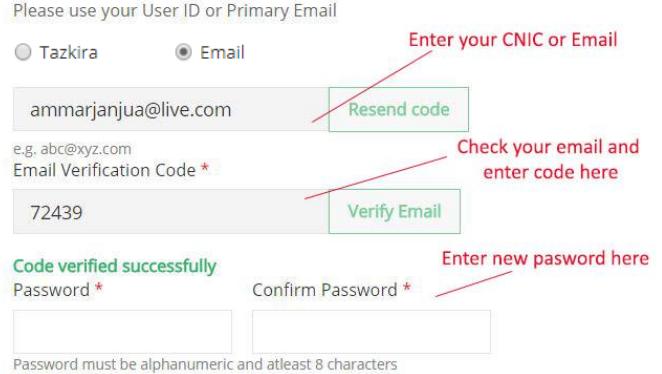

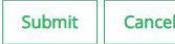

# **Afghan Students Scholarship Program**

**Accessing the Application Form**

'n

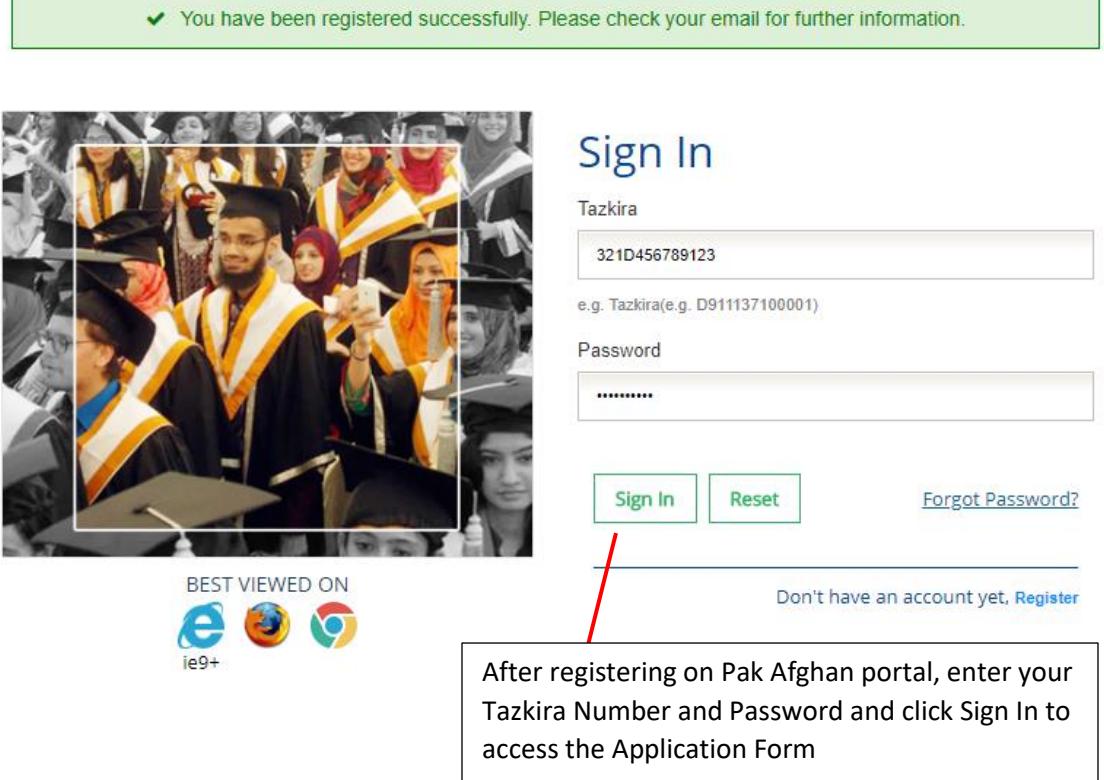

## **Application Form**

C

Higher Education Commission, Pakistan<br>Facilitating Institutes of Higher Learning to serve as an Engine of Growth for the Socio-Economic Development of Pakistan

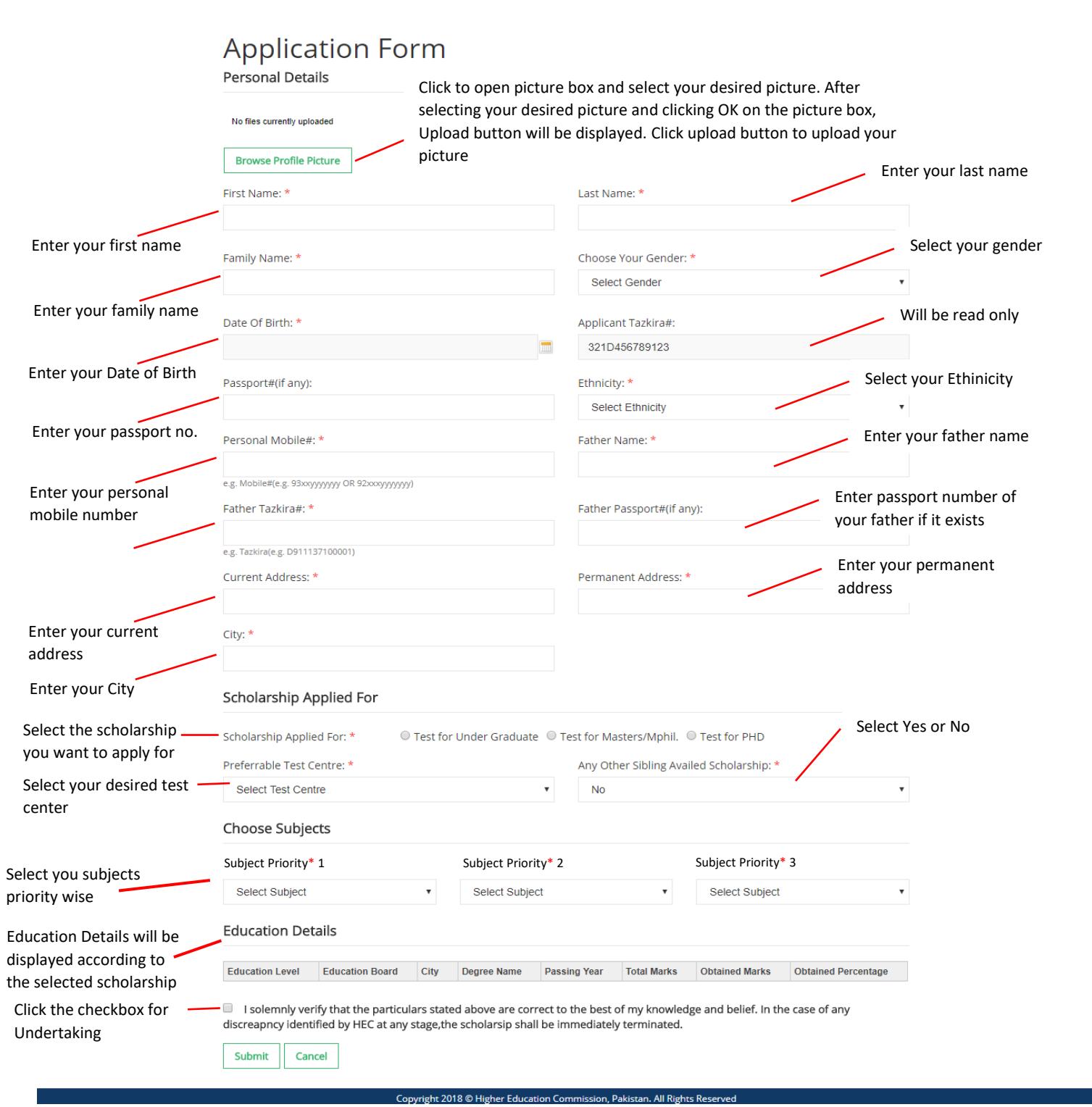

 $\overline{\bigcirc}$ 

### **Scholarship Applied For: Test for Undergraduate**

- Fill in your complete education details
- Click Undertaking checkbox
- Click Submit to Submit your application

#### **Education Details**

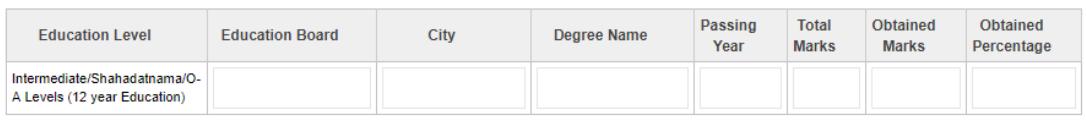

I solemnly verify that the particulars stated above are correct to the best of my knowledge and belief. In the case of any discreapncy identified by HEC at any stage, the scholarsip shall be immediately terminated.

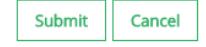

### **Scholarship Applied For: Test for Masters/MPhil.**

- Fill in your complete education details
- Click Undertaking checkbox
- Click Submit to Submit your application

#### **Education Details**

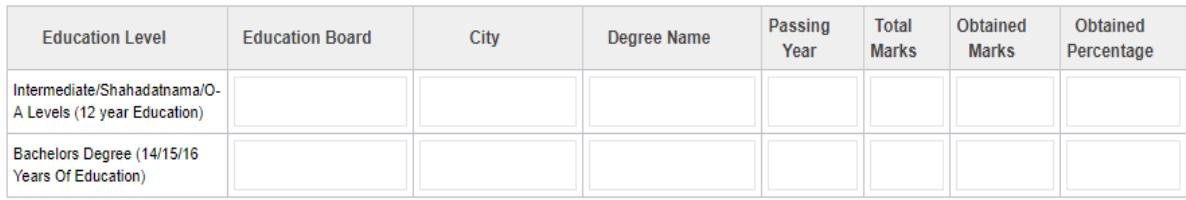

I solemnly verify that the particulars stated above are correct to the best of my knowledge and belief. In the case of any discreapncy identified by HEC at any stage, the scholarsip shall be immediately terminated.

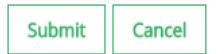

## **Scholarship Applied For: Test for PhD**

- Fill in your complete education details
- Click Undertaking checkbox
- Click Submit to Submit your application

#### **Education Details**

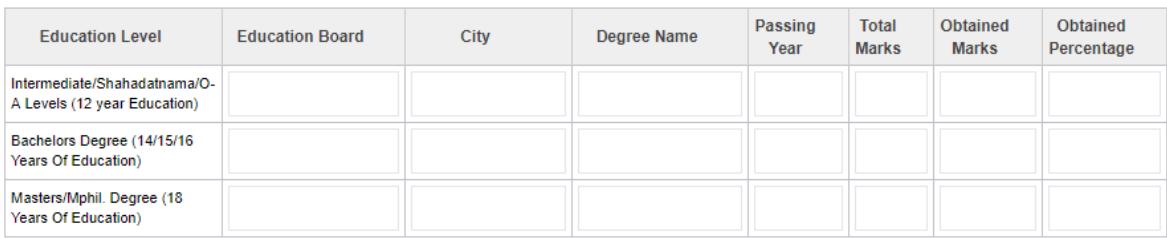

I solemnly verify that the particulars stated above are correct to the best of my knowledge and belief. In the case of any discreapncy identified by HEC at any stage, the scholarsip shall be immediately terminated.

Submit Cancel

### **General FAQS:**

#### **1. Modus Operandi for Raising a query**

- a. All of the queries sent to the support email address should be properly addressed with a subject in the email.
- b. Please share your Tazkira Number and screenshot of the error in your email.
- c. Please use 1 email thread for correspondence
- d. We will get back to you in 24 hours' time, if not than please send us a reminder over the same thread.
- e. Please don't reply on computer generated emails.

#### **2. If you are getting Service Maintenance Page**

This happens when we are doing some deployment, normally we place a maintenance page; but if you are already logged in you may experience an error. Deployment takes around 1 hour and is done in non-working hours. If you are continuously getting the maintenance page message for an hour, please clear your browser cache or change your browser.

#### **3. If you are getting error 500 or unauthorized access error message**

Please use the link pakaghan.hec.gov.pk. The extra part after .pk/... is creating the issue for you. If the issue persists, please clear your browser cache or change your browser.

### **4. If you have forgotten the password or don't have access to your primary email on which the verification code is being sent**

Please send us an email at pakafghan@hec.gov.pk with Tazkira Number and we will reset your email.

#### **5. I am getting an error "The maximum age criteria does not meet" What should I do?**

Please read the eligibility criteria on the HEC website.

#### **6. How do I submit my application?**

Submit button at the end of the application form. Please make sure that you hit this button otherwise your application will not be considered.